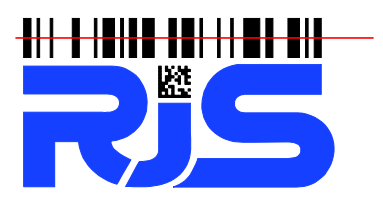

701 Decatur Avenue North, Suite 107 · Minneapolis, MN 55427 · +1-763-746-8034 · www.rjs1.com

## **Inspector 5000 Upgrade Instructions**

- 1. Download the latest firmware from link at www.RJS1.com
- 2. Unzip to your Desktop the firmware file (upgrade file is a BIN type time, file name will be x.xxx.BIN (x.xxx is firmware version) – if you need instructions on Unzipping files please visit Microsoft*í*<sup>s</sup> website: https://support.microsoft.com/en-us/help/4028088/windows-zip and-unzip-files
- 3. Power OFF the Inspector 5000 unit
- 4. Connect an Ethernet cable to your office network (Ethernet cable not included)

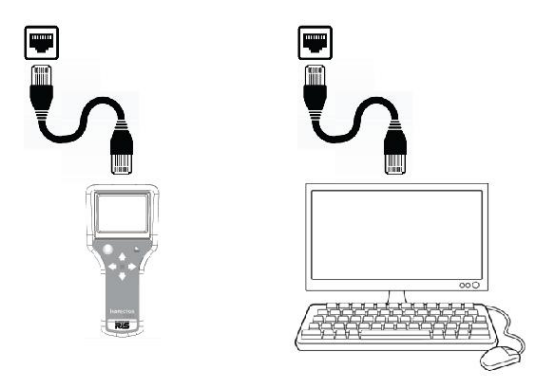

Both your computer and the I-5000 must be connected to your office network

- 5. Turn ON the Inspector 5000 unit
- 6. After startup, press the <Power> button on the Inspector 5000
- 7. Press the <Right> arrow twice to scroll to the System Status page which has the first line of "IP ADDR". The number most likely starts with 192.168.... (this depends on how your DHCP router is configured). Write down this number.

**Note: Occasionally it takes a minute for the IP address to refresh. Exiting the Status screen (by pressing the <Power> button) and the re-entering the Status screen may be necessary**

- 8. Go to your computer and open a web browser and in the address bar enter the IP address from the Inspector 5000 unit.
- 9. The Inspector 5000 web server will load the following page:

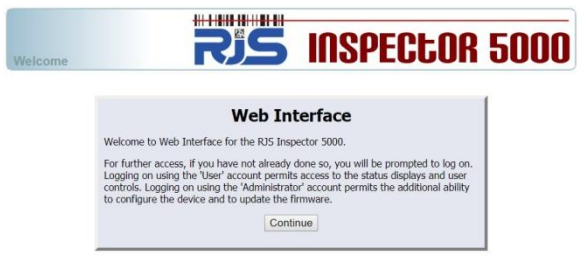

- 10. Click the "Continue" button<br>**10. Click the "Continue" butto**n
- 11. When prompted for a user name and password, use "admin" for the user name and "admin" for the password

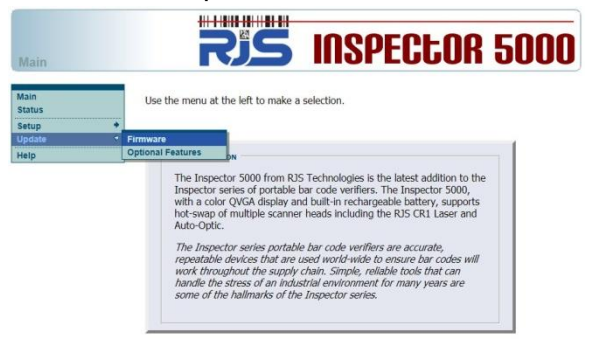

12. Click "Update" and then "Firmware"

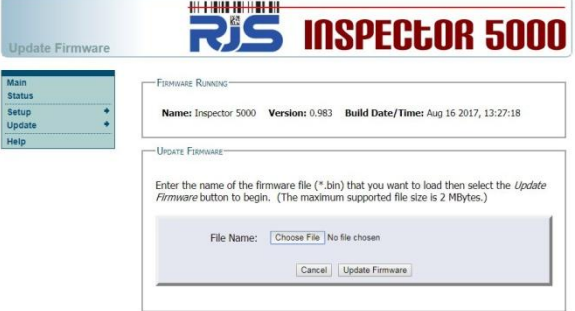

13. Select the new .BIN firmware file

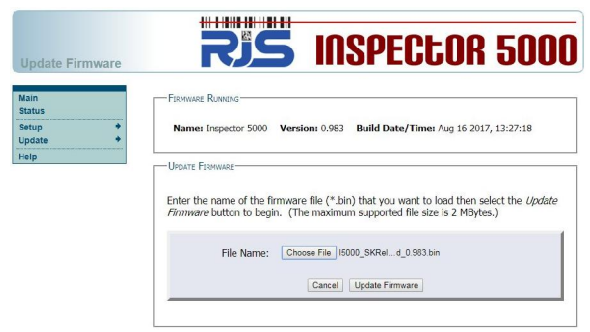

- 14. Click the "Update Firmware" button
- 15. Wait for the firmware to be loaded and the complete message to be displayed
- 16. Power OFF the Inspector 5000 unit
- 17. Disconnect Ethernet cable
- 18. Turn ON the Inspector 5000 unit
- 19. Configure any Setup parameters as necessary